## ESS Mobile 3.0: Calling Off Work Schedules

Employees who are assigned a work schedule can send a call off request to supervisor or call off their work schedule automatically during the determined time frame based on your company policy. Compared to the **DROP SCHEDULE** operation used for long notice leave, the **CALL OFF** operation is used for short notice leave, for example, a few hours or one day notice before the employee's work schedule.

| BACK |                  |                                                                                                    | HOME |
|------|------------------|----------------------------------------------------------------------------------------------------|------|
|      | V                | VORK SCHEDULE DETAILS                                                                                               |      |
|      | MAR<br>19<br>FRI | 3 Days from now                                                                                                    |      |
|      | $\odot$          | On Premise Times<br>10:30p Michicare-<br>to 7:50a Nursing-<br>8h Registered Nurse-<br>Definit Care-DNU1<br>- Floor1 |      |
|      | ٢٥٩<br>٢٥٦       | RNs<br>RNs                                                                                                    |      |
|      | ß                | CALL OFF                                                                                                    |      |
|      | $\downarrow^-$   | DROP SCHEDULE                                                                                                    |      |

To call off a work schedule:

1. Tap the Work Schedule tile of a schedule on the home screen.

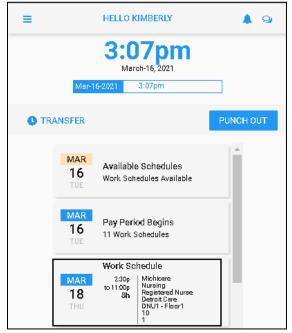

2. If you are allowed to call off this work schedule based on your company policy, the CALL OFF button is available. Tap CALL OFF. The Call in Absent screen is displayed.

| BACK |                                                                                                    | HOME |
|------|----------------------------------------------------------------------------------------------------|------|
|      | WORK SCHEDULE DETAILS                                                                                                    |      |
|      | MAR<br>18<br>THU 2 Days from now                                                                                            |      |
|      | On Premise Times<br>230p<br>to 1130p<br>Sh<br>Michicare-<br>Nursing-<br>Registered Nurse-<br>Defoi of Care-DNU1<br>- Floor1 |      |
|      | RNs<br>RNs                                                                                                    |      |
|      | CALL OFF                                                                                                    |      |

3. If needed, specify the reason for calling off work schedule. Tap **Save**.

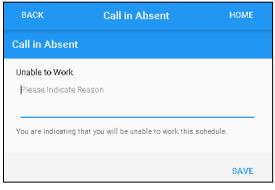

4. A new tile is created with the called off schedule and the **Called Off Work Schedule** message displayed in red. The schedule is dropped automatically or the drop schedule request is sent to Supervisor for review.

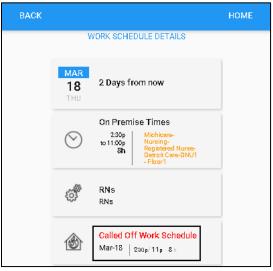

On the Home screen, the called off work schedule is displayed on the **Work Schedule** tile with **Work Schedule** titled in red.

| ≡            |                  | HELLO KIMBERLY                                                                       | ۵ 🖡       |
|--------------|------------------|--------------------------------------------------------------------------------------|-----------|
|              | Mar-1            | <b>3:15pm</b><br>March-16, 2021<br>6-2021 3:07pm                                     |           |
| <b>O</b> TRA | NSFER            |                                                                                      | PUNCH OUT |
|              | MAR<br>16<br>TUE | Available Schedules<br>Work Schedules Available                                      |           |
|              | MAR<br>16<br>TUE | Pa <b>y</b> Period Begins<br>11 Work Schedules                                       |           |
|              | MAR<br>18<br>THU | Work Schedule<br>2:30p<br>to 11:00p<br>8h<br>Beroit Care<br>DNU1 - Floor1<br>10<br>1 |           |

## Call Off Work Schedules in Calendar

Employees can also call off their work schedules in their calendar.

1. Tap the Three Line menu () in the upper-left corner of the screen.

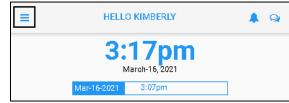

2. Tap **Calendar** in the expanded panel to access the employee calendar.

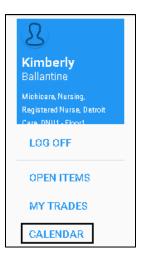

3. The dates in the current month having work schedules are highlighted in blue circle. Tap a day with work schedule.

| BACK                                                                                                    |              |    |         |    |     | номе |
|----------------------------------------------------------------------------------------------------|--------------|----|---------|----|-----|------|
| <                                                                                                    | MARCH 2021 🔻 |    |         | >  |     |      |
| Su                                                                                                    | Мо           | Tu | We      | Th | Fr  | Sa   |
| 28                                                                                                    | 1            | 2  | 3       | 4  | 5   | 6    |
| 7                                                                                                    | 8            | 9  | 10      | 11 | 12  | 13   |
| 14                                                                                                    | 15           | 16 | 17      | 18 | 19  | 20   |
| 21                                                                                                    | 22           | 23 | 24      | 25 | 26  | 27   |
| 28                                                                                                    | 29           | 30 | 31      | 1  | 2   | 3    |
| Work Schedule<br>2.30p<br>to 11:00p<br>Sh<br>THU Work Schedule Michicare<br>Mursing<br>Registered Nurse<br>DNU1 - Floor1<br>10 |              |    |         |    |     |      |
| MENU                                                                                                    |              | F  | REFRESH |    | PIC | KUPS |

**Note**: If there is no work schedule displayed in blue, see *Enable Work Schedule in Calendar* on page 8 on how to make work schedules displayed in your calendar.

4. Work schedules of the selected date are displayed on the Work Schedule tile with detailed information, including schedule starting time, ending time, total hours and workgroup set. Tap the **Work Schedule** tile.

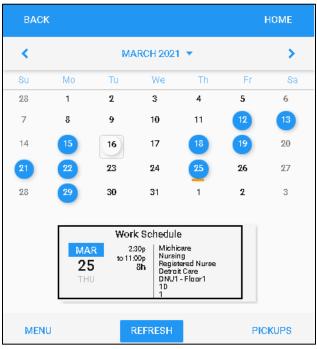

5. Tap **CALL OFF**. The **Call in Absent** screen is displayed.

| BACK |                                                                               | HOME |  |  |  |
|------|-------------------------------------------------------------------------------|------|--|--|--|
|      | WORK SCHEDULE DETAILS                                                         |      |  |  |  |
|      | MAR<br>25<br>THU<br>9 Days from now                                           |      |  |  |  |
|      | On Premise Times<br>2:30p<br>to 11:00p<br>8h<br>Detroit Care-DNU1<br>- Floor1 |      |  |  |  |
|      | RNs<br>RNs                                                                    |      |  |  |  |
|      | CALL OFF                                                                      |      |  |  |  |

6. If needed, specify the reason for the call off. Tap **Save**.

| BACK                             | Call in Absent                          | HOME      |
|----------------------------------|-----------------------------------------|-----------|
| Call in Abser                    | nt                                      |           |
| Unable to Work<br>Please Indicat | -                                       |           |
| You are indicatir                | ig that you will be unable to work this | schedule. |
|                                  |                                         | SAVE      |

7. A new tile is created with the called off schedule and the **Called Off Work Schedule** message displayed in red. The schedule is dropped automatically or the drop schedule request is sent to Supervisor for review.

| BACK |                  |                                                                                                    | номе |
|------|------------------|----------------------------------------------------------------------------------------------------|------|
|      | V                |                                                                                                    |      |
|      | MAR<br>25<br>THU | 9 Days from now                                                                                                    |      |
|      | $\odot$          | On Premise Times<br>2:30p Michicsre-<br>to 11:00p Nursing-<br>8h Registered Nurse-<br>Detroit Care-DNU1<br>- Floor1 |      |
|      | ٤ <sup>55</sup>  | RNs<br>RNs                                                                                                    |      |
|      | ß                | Called Off Work Schedule<br>Mar-25 230pl 11p 8 h                                                                    |      |

On the Home screen, the Work Schedule is displayed on the **Work Schedule** tile with **Work Schedule** tiled in red.

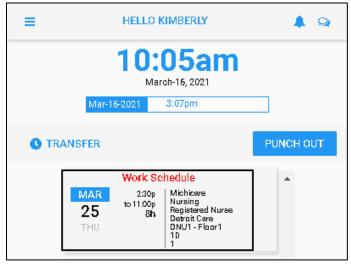

## Enable Work Schedule in Calendar

1. If work schedules are not displayed in your calendar, tap **MENU**.

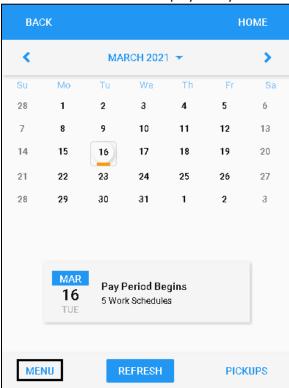

2. Tap **PRESENTATION**.

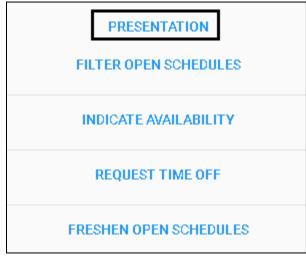

3. Tap My Assigned Work Schedules to enable this option. Tap SAVE.

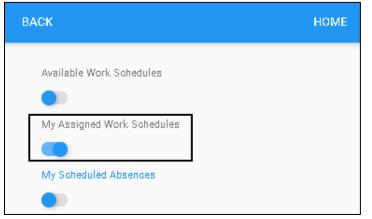

4. Dates with work schedules are highlighted with blue circle.

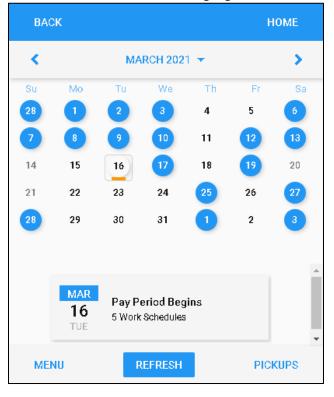

©2021 Attendance on Demand, Inc. All rights reserved. Attendance on Demand is a registered trademark of Attendance on Demand, Inc. (AOD). Nothing contained here supersedes your obligations under applicable contracts or federal, state and local laws in using AOD's services. All content is provided for illustration purposes only.